# **2013**

Sistema Bibliotecario di Ateneo – Polo di Scienze Sociali

A cura di Micaela De Col

# **COME RECUPERARE L'H-INDEX DI UN AUTORE**

Breve guida per il recupero dell'h-index sulle principali banche dati di Ateneo e su Publish or Perish

### **Premessa**

L'H-index è un indicatore presentato nel 2005 da Jorge E. Hirsch della University of California di San Diego per quantificare la prolificità e l'impatto del lavoro degli scienziati, basandosi sul numero delle loro pubblicazioni ed il numero di citazioni ricevute. Dovrebbe servire a rilevare la reale influenza di uno scienziato sulla comunità di riferimento, prescindendo da singoli articoli di grande successo, o anche dai lavori di autori che, pur avendo pubblicato molto, hanno prodotto solo articoli di scarso interesse.

#### **H- index= N articoli hanno ricevuto un numero di citazioni uguale o superiore a N**

(Esempio: H-index 5 = Almeno 5 articoli dell'autore hanno ricevuto almeno 5 citazioni)

In teoria più alto è l'H-Index più rilevante è l'impatto dell'autore in seno alla comunità scientifica di riferimento.

Esistono vari strumenti e vari database utilizzabili per ottenere l'H-index, pertanto questo potrebbe cambiare al variare del database interrogato. In questa guida ci limiteremo a dare informazioni/istruzioni solamente su:

- 1. Recupero dell'H-index in **Web of Science** tramite il Citation Report
- 2. Recupero dell'H-index in **Scopus**
- 3. Recupero dell'H-index in Google Scholar tramite **PoP (Publish or Perish)** [software Open source

disponibile per il download all'indirizzo <http://www.harzing.com/pop.htm> ]

NB E' opportuno segnalare sempre quale banca dati è stata utilizzata per recuperare l'H-Index.

L'accesso a Web of Science e Scopus è possibile solamente dai **computer della rete universitaria** e, per coloro che possiedono un indirizzo mail istituzionale, anche da casa propria via proxy (istruzioni per il settaggio all'indirizzo [http://bibliotecadigitale.cab.unipd.it/collezioni\\_navigazione/cartella-servizi/auth-proxy-1\)](http://bibliotecadigitale.cab.unipd.it/collezioni_navigazione/cartella-servizi/auth-proxy-1).

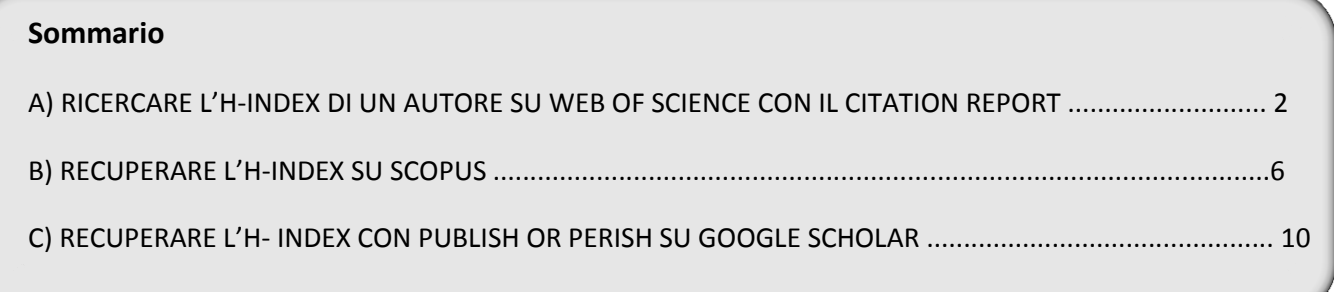

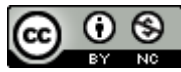

# **A) RICERCARE L'H-INDEX DI UN AUTORE SU WEB OF SCIENCE CON IL CITATION REPORT**

1.Dal sito della *Biblioteca digitale-Servizi-Lo scaffale delle risorse* in *Tipo di risorsa* spuntare il checkbox corrispondente a Banca dati bibliografica, quindi selezionare come *Iniziale del titolo* la W e nella colonna centrale con i risultati della ricerca cliccare sul link a **Web of Science**

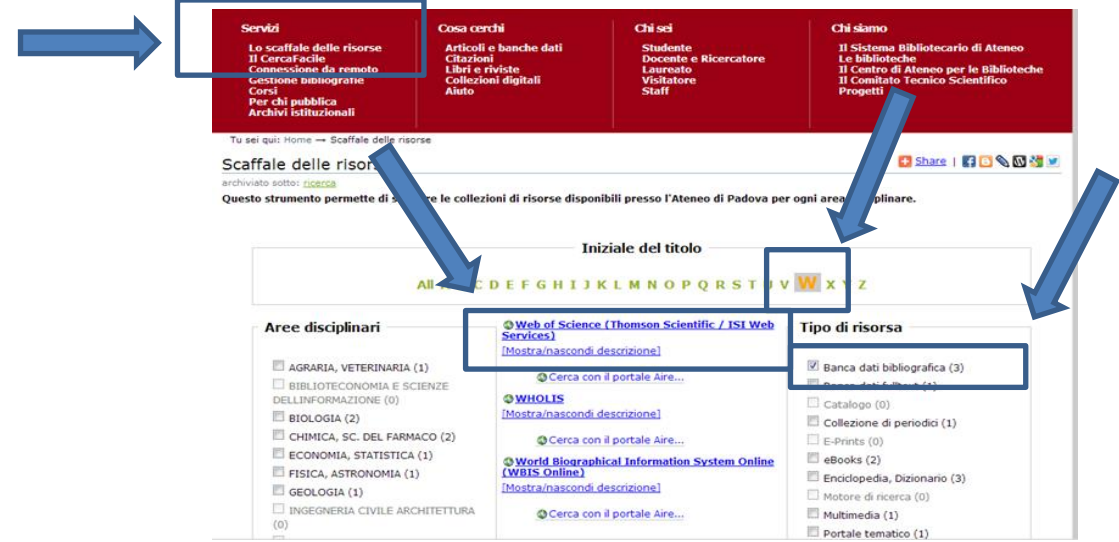

2. Attendere la connessione o cliccare su *Connessione all'interfaccia nativa* per velocizzare il collegamento. Nella maschera di ricerca di **Web of Science – Search** inserire il nome dell'autore nella forma *Cognome Iniziale del nome* e l'eventuale range di anni, se si ritiene necessario recuperare solo gli articoli pubblicati in un certo periodo. Cliccare su **Search**.

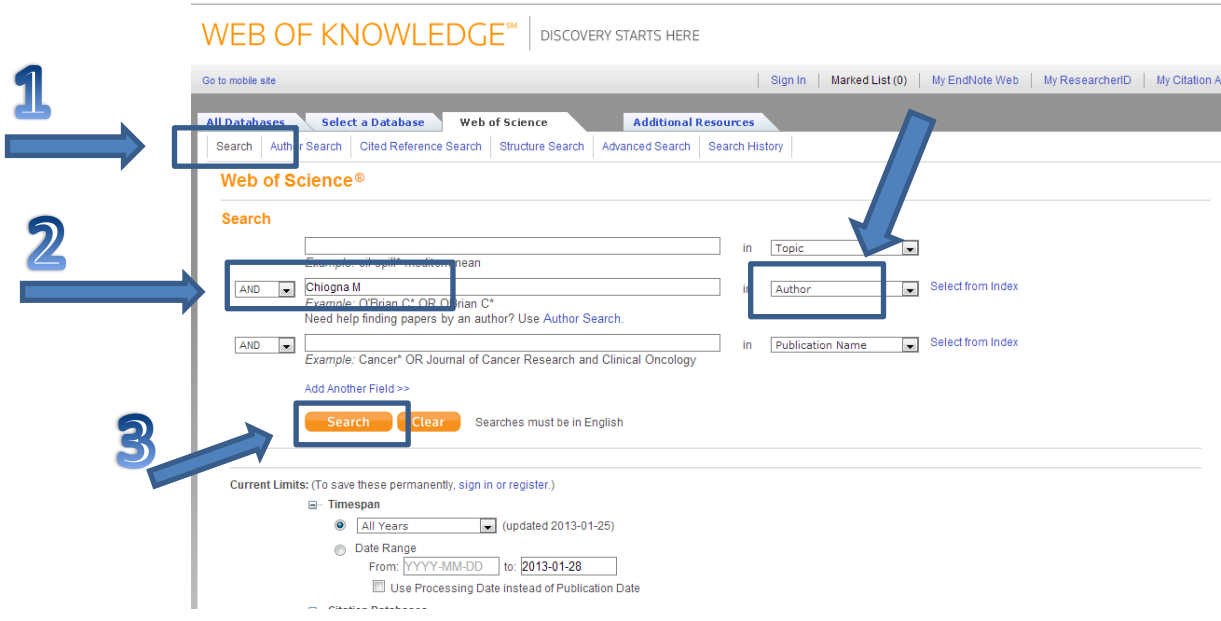

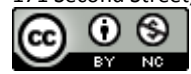

**NB.** Per una prima disambiguazione e identificazione dell'autore è possibile utilizzare l'opzione **Author Search.** 

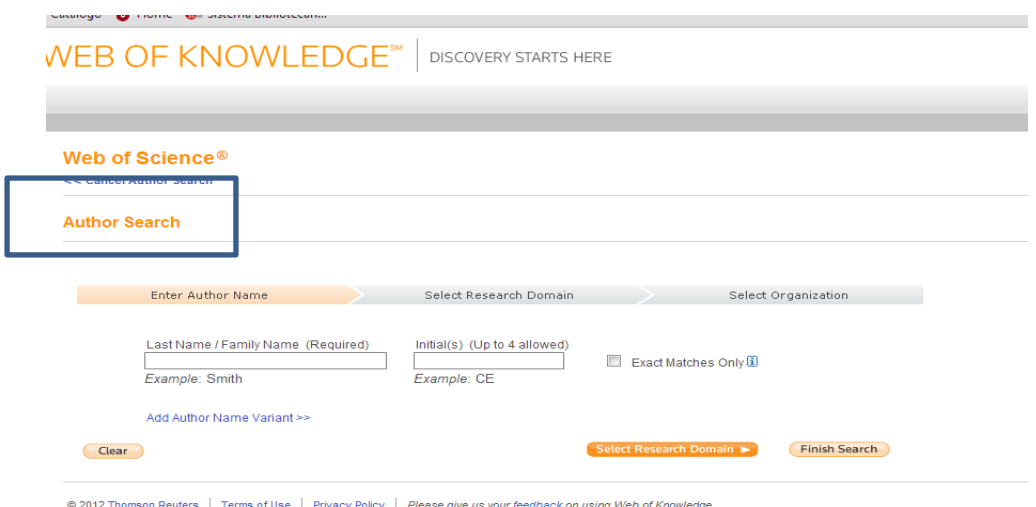

5. Nella schermata dei risultati cliccare in alto a destra la voce **Create Citation Report**. ATTENZIONE: la rimozione di articoli non pertinenti (per es. autori omonimi) viene fatta nella fase successiva, cioè direttamente nel Citation Report.

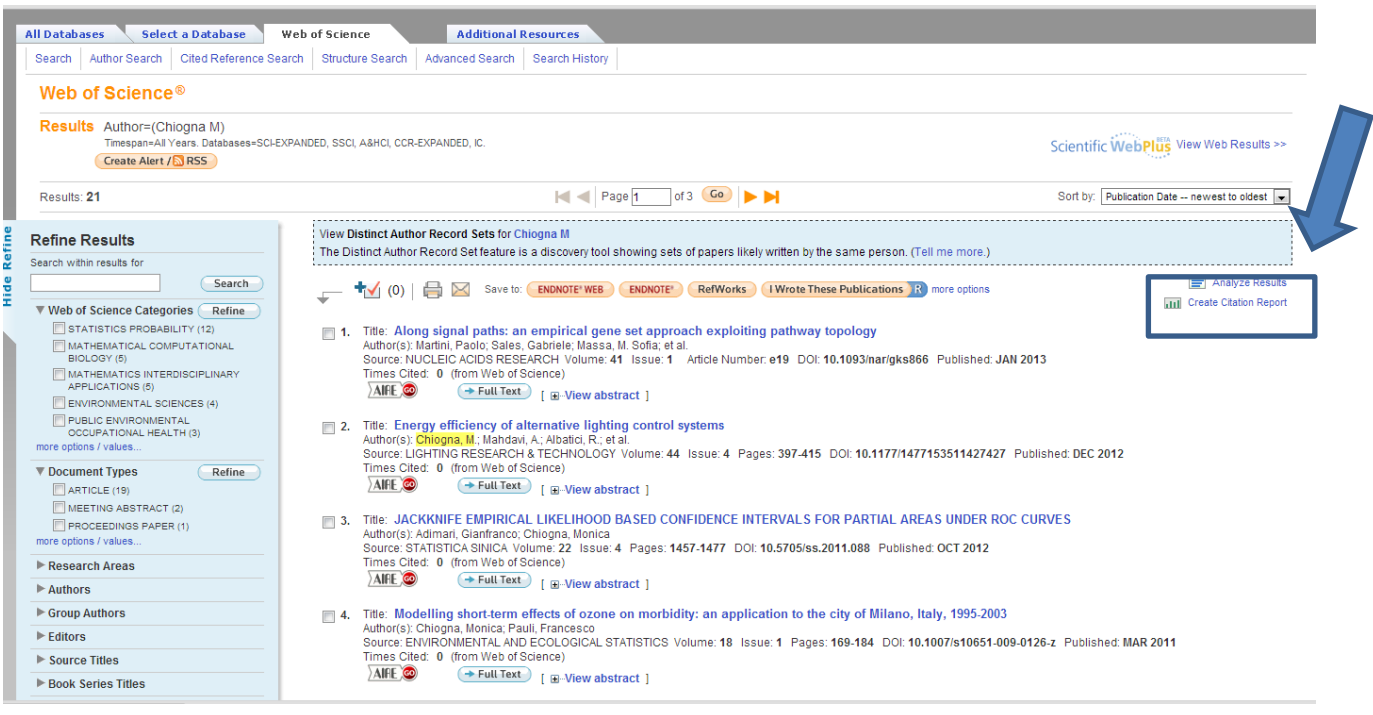

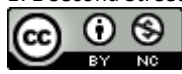

6. Il **Citation Report** offre tutta una serie di informazioni: il numero degli articoli di un autore nell'eventuale periodo di pubblicazione scelto; il numero totale di citazioni (Citation Index) con la possibilità di escludere le autocitazioni; la media di citazioni per articolo; il numero di citazioni ricevute ogni anno da un singolo articolo; il numero di citazioni complessive ricevute in un anno; l' **H-index** (indicato nell'elenco dei risultati da una linea gialla tratteggiata); etc.

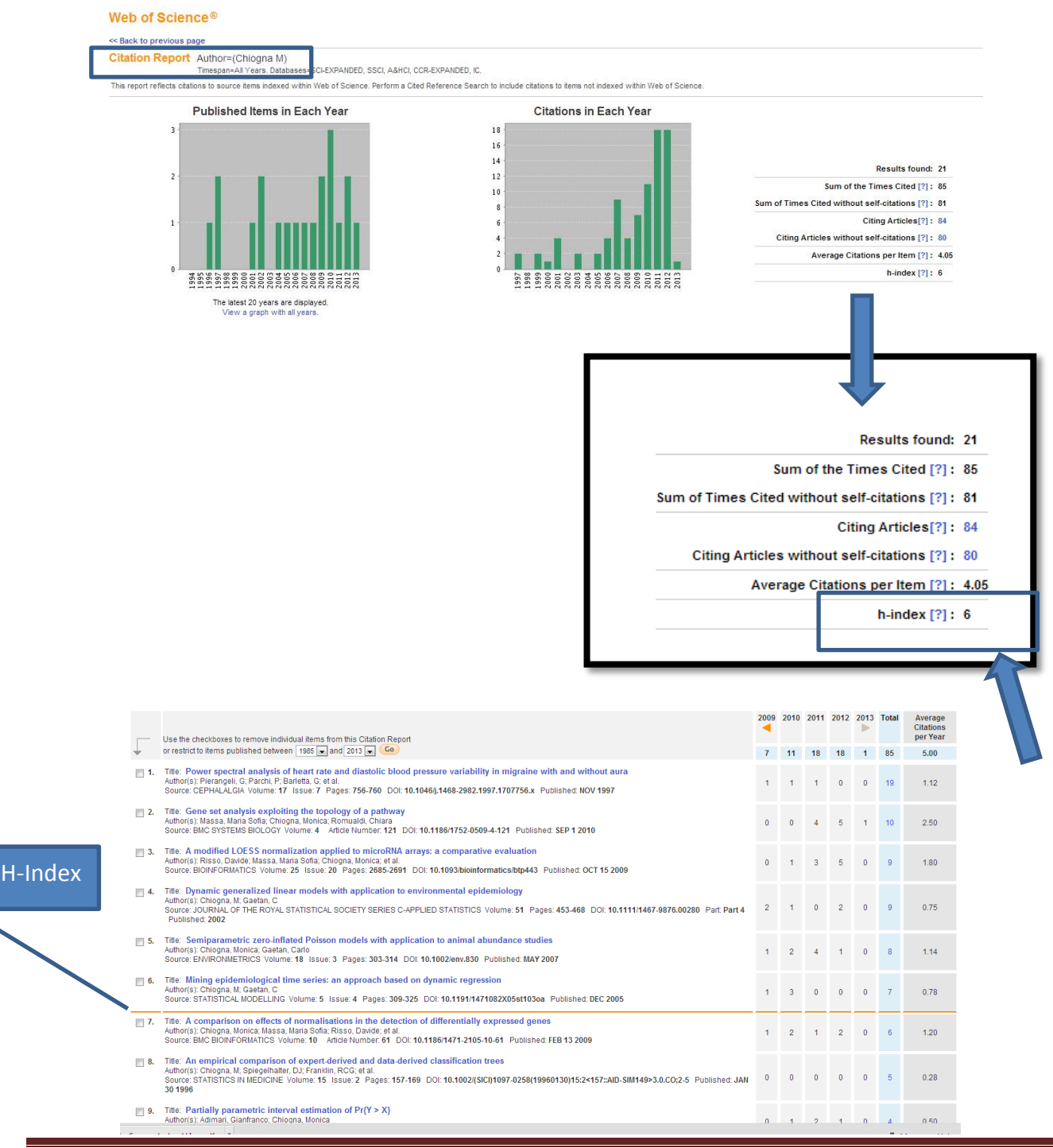

Questa guida è stata creata Micaela De Col – Polo di Scienze Sociali - Sistema Bibliotecario di Ateneo di Padova. I testi sono una rielaborazione della guida creata dal Servizio di Informazione e comunicazione della Biblioteca Biomedica dell'Università di Firenze e redatta da Tessa Piazzini e della pagina web creata dal Sistema Bibliotecario d'Ateneo dell'Università di Padova curata da Antonella De Robbio http://www.cab.unipd.it/node/1197#L\_Indice\_di\_Hirsch\_o\_H\_index\_e\_sue\_varianti

Quest'opera viene rilasciata sotto la licenza Creative Commons Attribuzione - Non commerciale 3.0 Unported. Per leggere una copia della licenza visita il sito web http://creativecommons.org/licenses/by-nc-sa/3.0/ o spedisci una lettera a Creative Commons, 171 Second Street, Suite 300, San Francisco, California, 94105, USA.

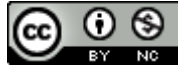

6 bis. IMPORTANTE: Per **eliminare articoli non di interesse** (per es. di autori omonimi), selezionare quelli che si desidera rimuovere e poi cliccare su Go.

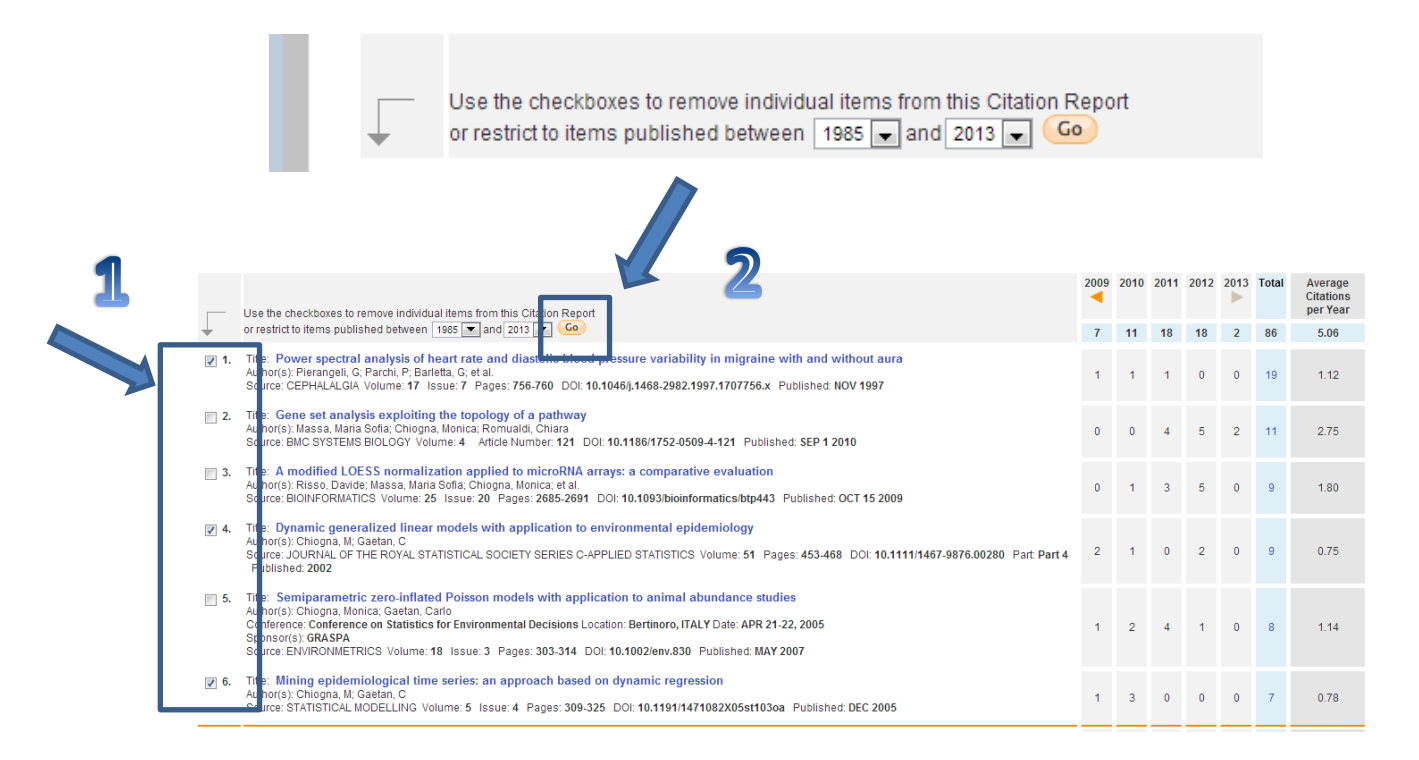

In automatico il sistema riaggiornerà tutti i dati e gli indicatori bibliometrici:

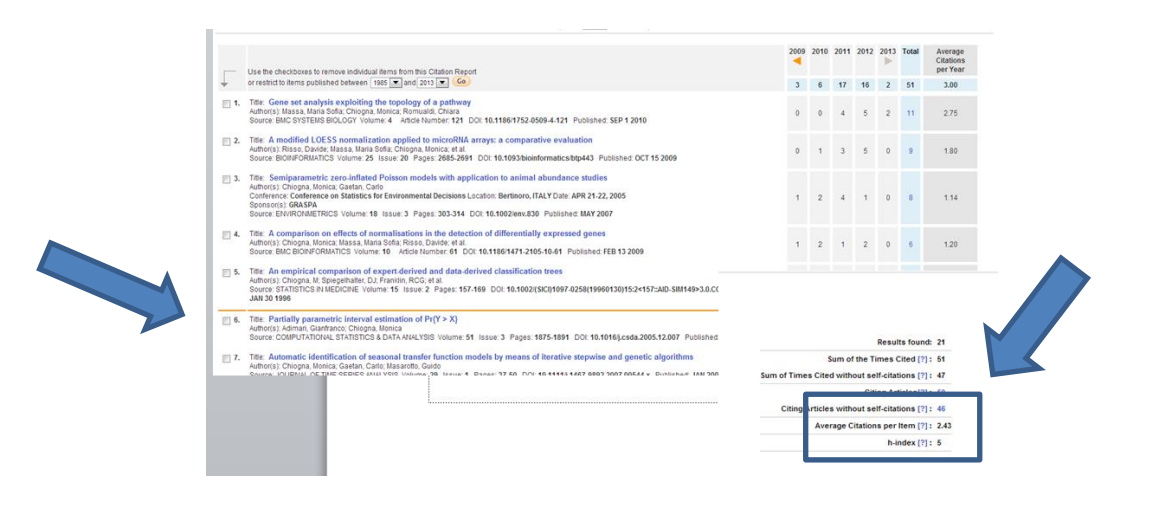

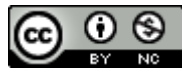

## **B) RECUPERARE L'H-INDEX SU SCOPUS**

1. Dal sito della **Biblioteca digitale-Servizi-Lo scaffale delle risorse** in *Tipo di risorsa* spuntare il checkbox corrispondente a Banca dati bibliografica, quindi selezionare come *Iniziale del titolo* la S e nella colonna centrale con i risultati della ricerca cliccare sul link **Web of Science**

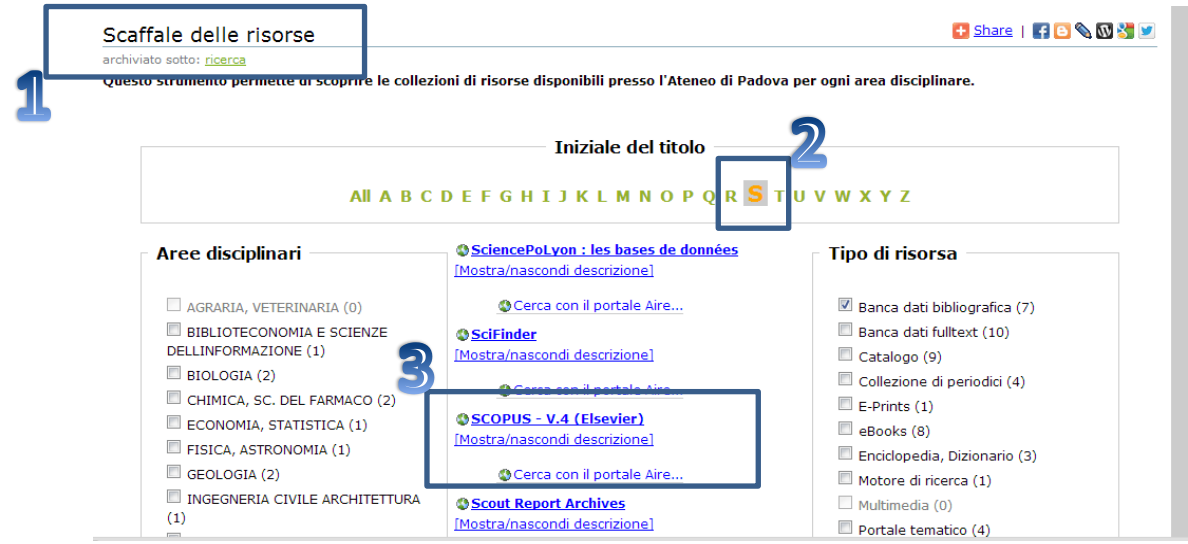

2.Attendere la connessione o cliccare su *Connessione all'interfaccia nativa* per velocizzare il collegamento. Nella maschera di ricerca di Scopus **Author Search** inserire il cognome e l'iniziale del nome dell'autore ed eventualmente inserire il nome dell'affiliazione, ma – attenzione – il sistema considera solo l'ultima affiliazione nota: inoltre potrebbe essere stata scritto in altra forma (per es. Università degli Studi di Padova vs Università di Padova vs University of Padova). Se necessario selezionare le aree disciplinari di riferimento (Subject Areas). Terminato l'inserimento dei dati cliccare su **Search**

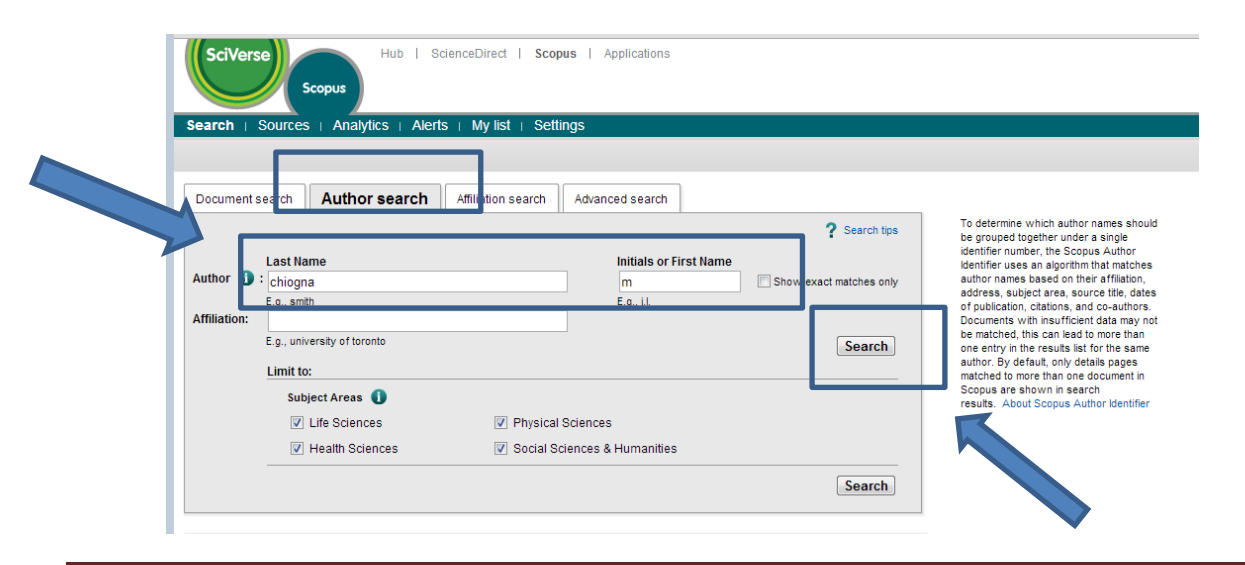

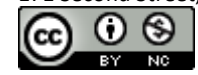

3A. Se si ottiene un **elenco di autori** è necessario selezionare tutti quelli che si ritengono possibili; in una seconda fase sarà possibile eliminare eventuali articoli non pertinenti (di autori omonimi).

Poi cliccare su View Citation overview.  $\overline{\mathbf{R}}$  $1$  of  $1$ Author results: 2 "iii Sort by Document Count (Descending) - $\overline{a}$ È Subject Area Affiliation **City** Country Source Titl hors Mathematics ; Biochemistry<br>Genetics and Molecular<br>Biology ; Computer Science 盾19 Liniversità degli Studi di Pador Padua Italy  $\overline{v}$ Mon **BMC Bioinform**<br>BMC Systems<br>Biology<br>Bioinformatics  $\Box$ Engineering ; Energy ; Social Università degli Studi di Trento Chiogna, Michela 咱4  $\frac{1}{2}$ Trento Italy  $\overline{\mathbf{R}}$  Show Last Title 咱 s | ni View citation overview | LS Request to

3B. Nella schermata successiva è possibile **cancellare gli articoli non pertinenti** (per es. di omonimi). Il sistema in automatico ricalcola i vari parametri.

E' sufficiente spuntare nel checkbox gli articoli da eliminare e poi cliccare su Delete.

NB. E' possibile anche **eliminare le autocitazioni** dell'autore o di tutti gli autori dell'articolo nel calcolo dell'h-index spuntando i checkbox corrispondenti alle due opzioni nelle *Overview options* e rilanciando la ricerca

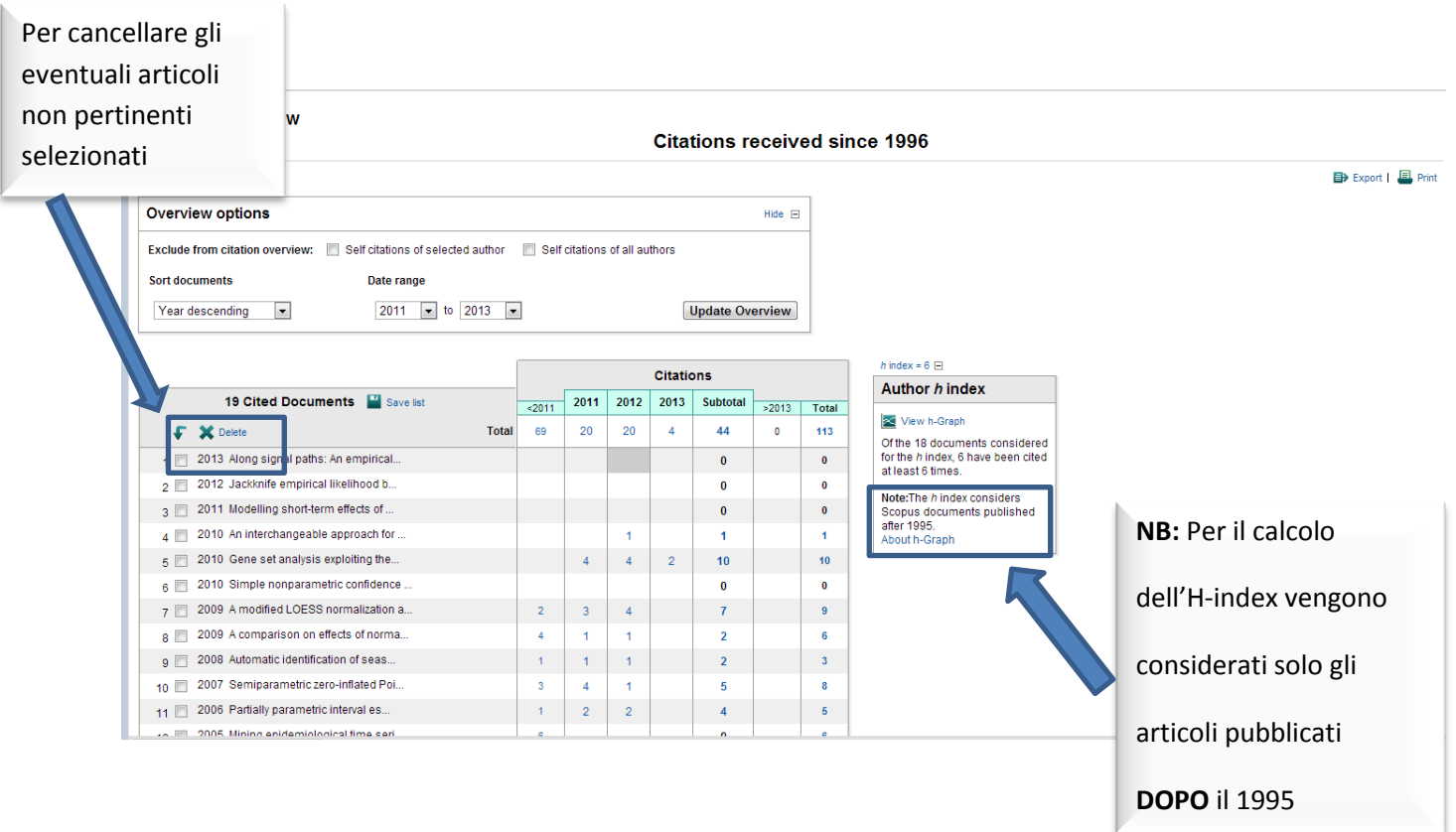

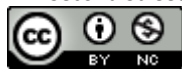

3C. Cliccando su **View H-Graf** è possibile visualizzare in formato grafico i dati riferiti a H-index, Citation Index e tipologia dei documenti correlati

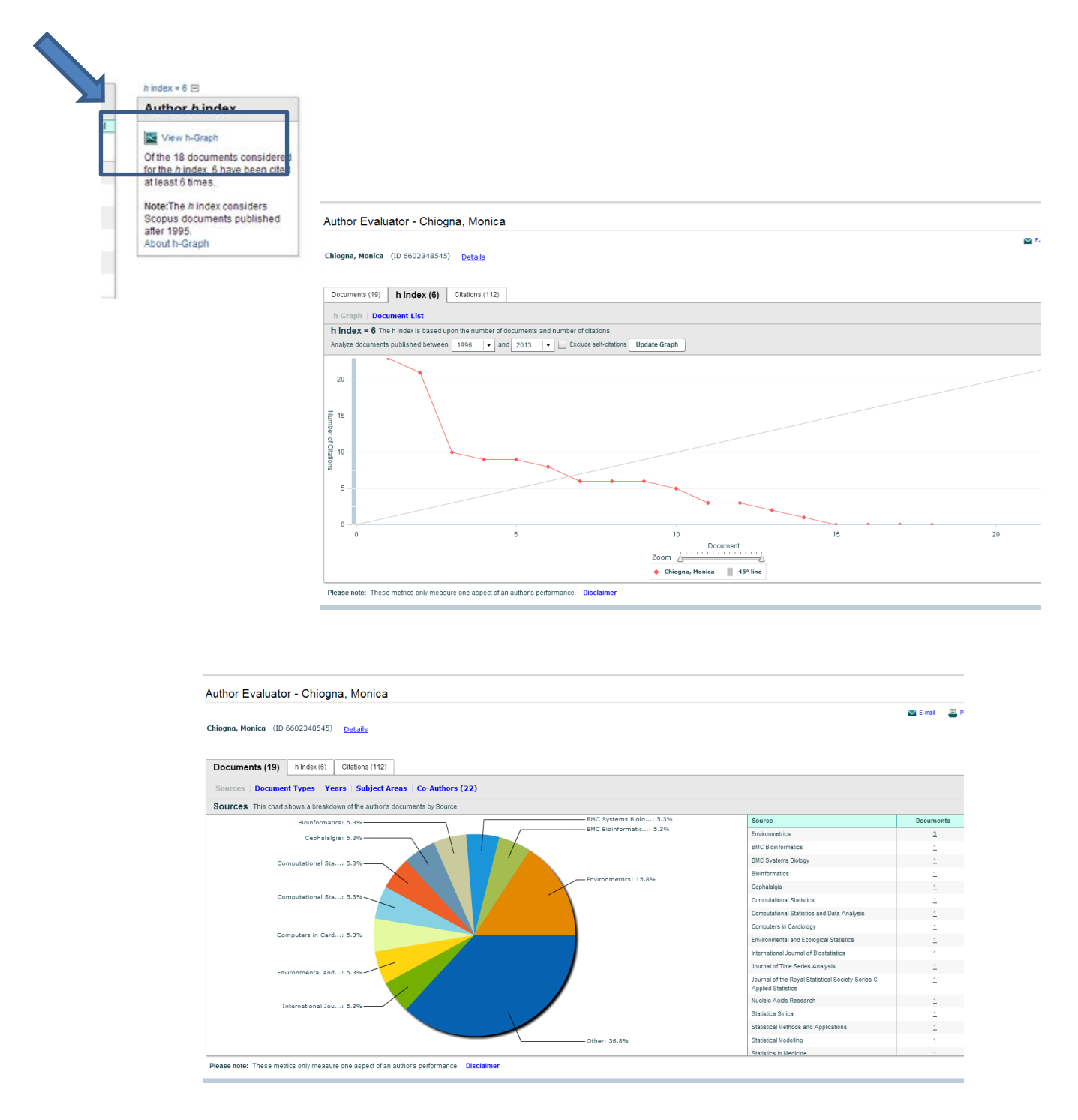

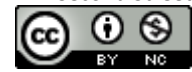

4. Se nella Author Search si ottiene **un solo nominativo** sarà sufficiente cliccare sul nominativo per vedere l'H-index, il Citation index, etc.

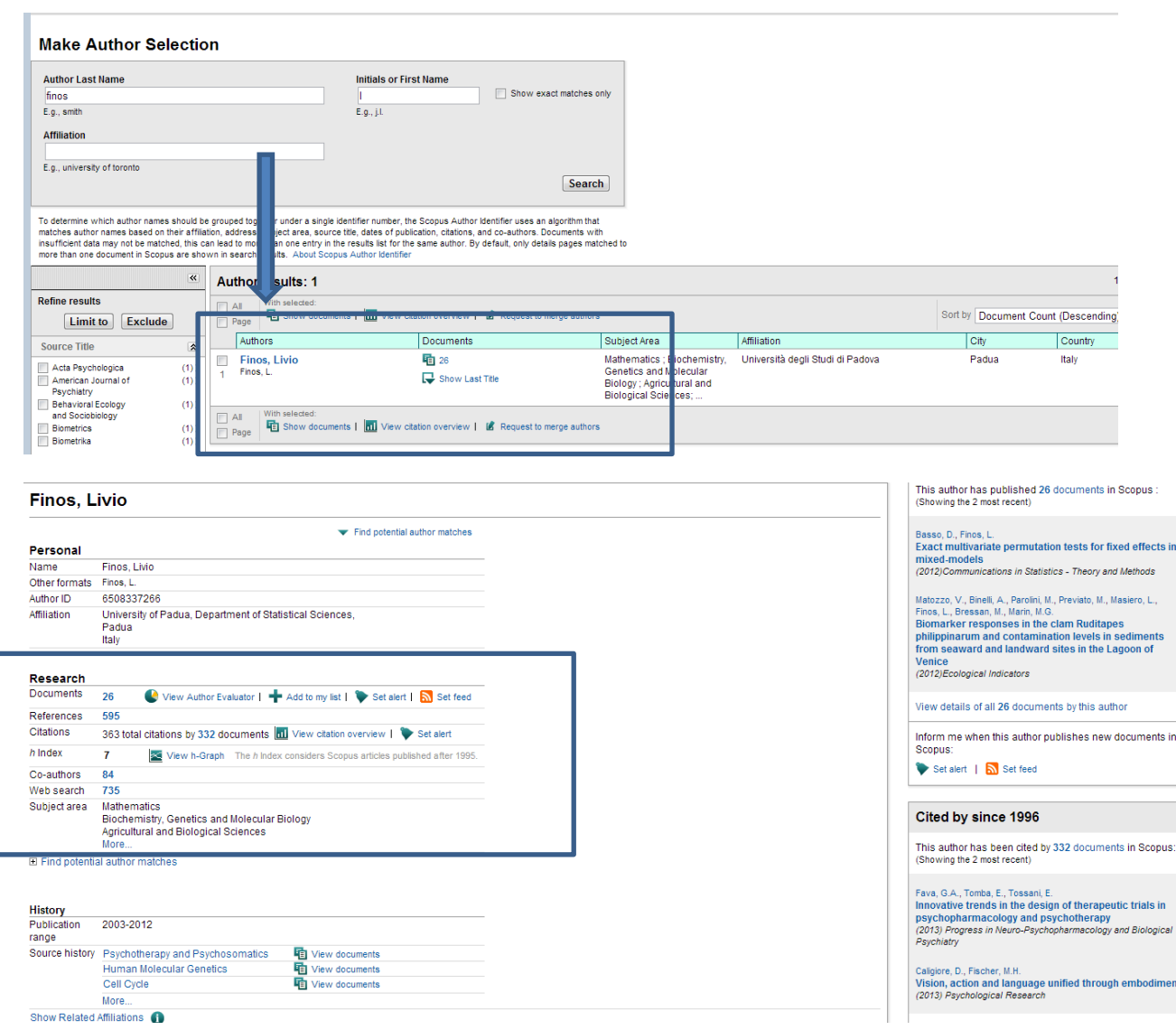

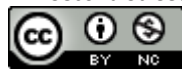

## **C) RECUPERARE L'H- INDEX CON PUBLISH OR PERISH SU GOOGLE SCHOLAR**

1. Una volta installato il programma **PoP** (Publish or Perish) [disponibile per il download all'indirizzo <http://www.harzing.com/pop.htm> ]sul proprio pc, aprirlo ed entrare nella schermata di ricerca **Author impact analysis**.

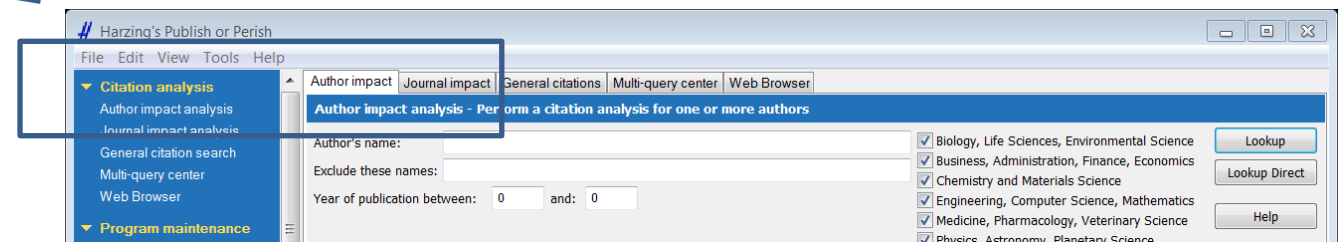

2. Inserire in **Author's name** "*Iniziale del nome Cognome"* (tra virgolette). E' possibile selezionare una o

più aree disciplinari e inserire gli anni di pubblicazioni. Cliccare su **Lookup**.

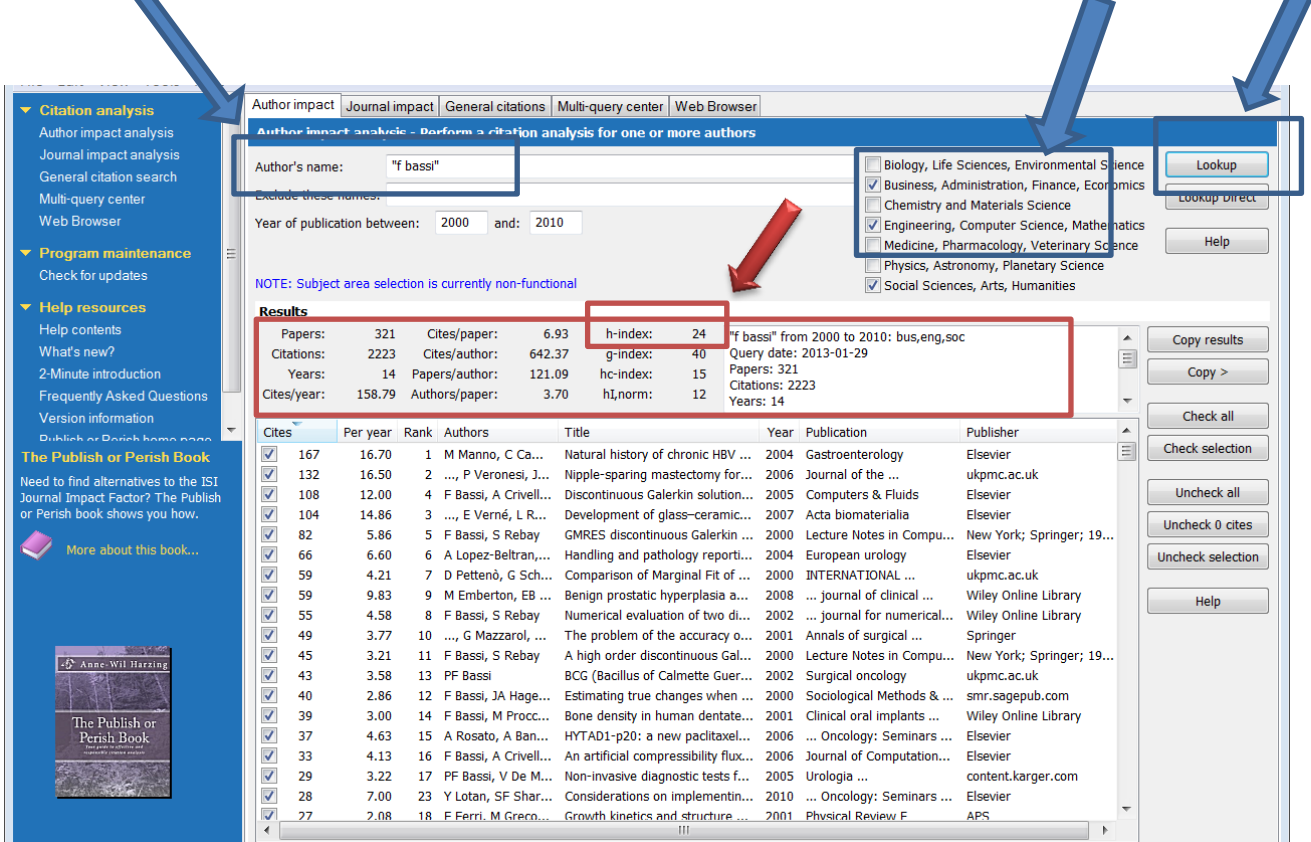

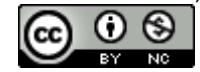

3. Nella schermata dei risultati è possibile **selezionare/deselezionare tutti o solo alcuni articoli** (per es. per eliminare eventuali omonimie) ed in automatico verranno ricalcolati tutti gli indicatori posti nella parte superiore.

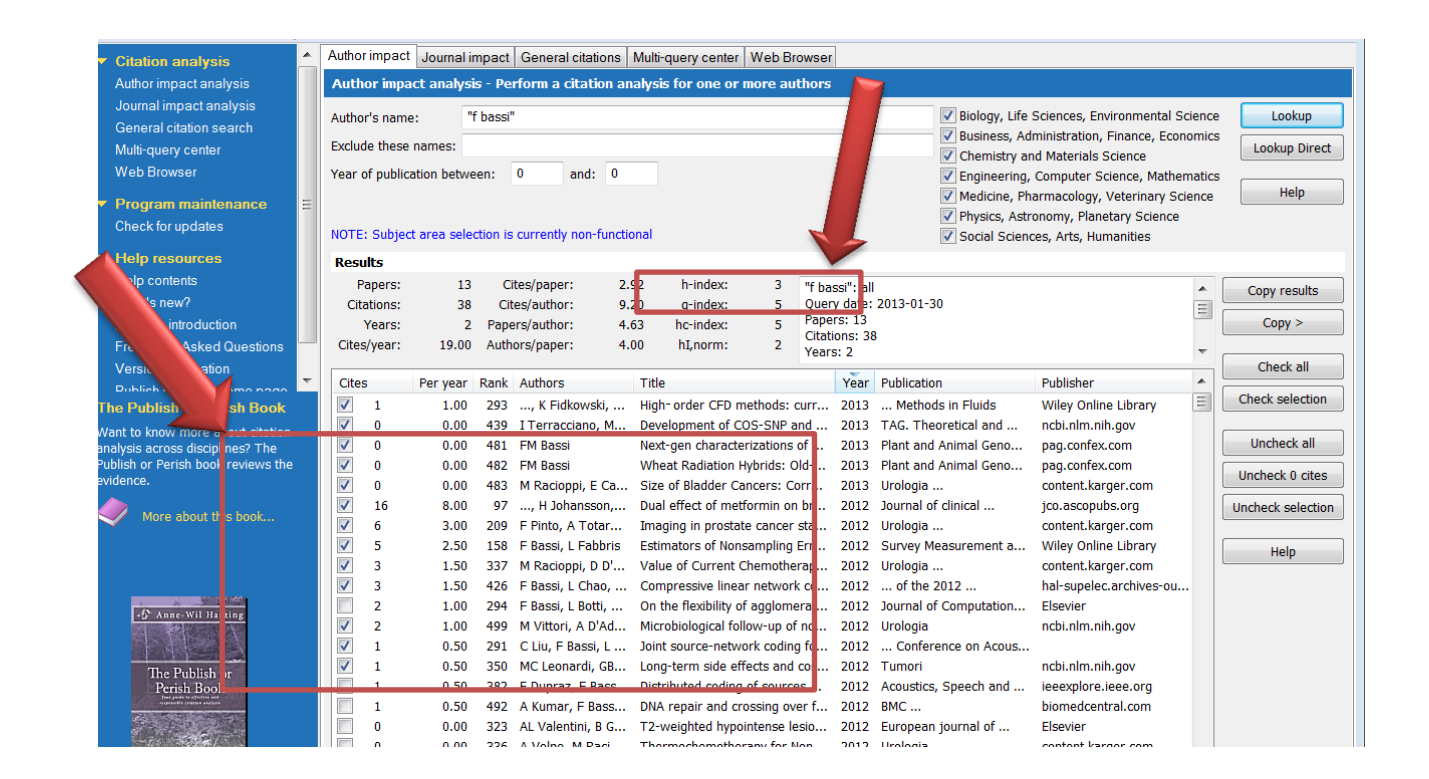

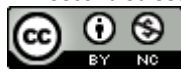